## **Creating Receipts 1**

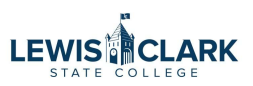

The process to create a receipt has been simplified to the Quantity Receipt option only.

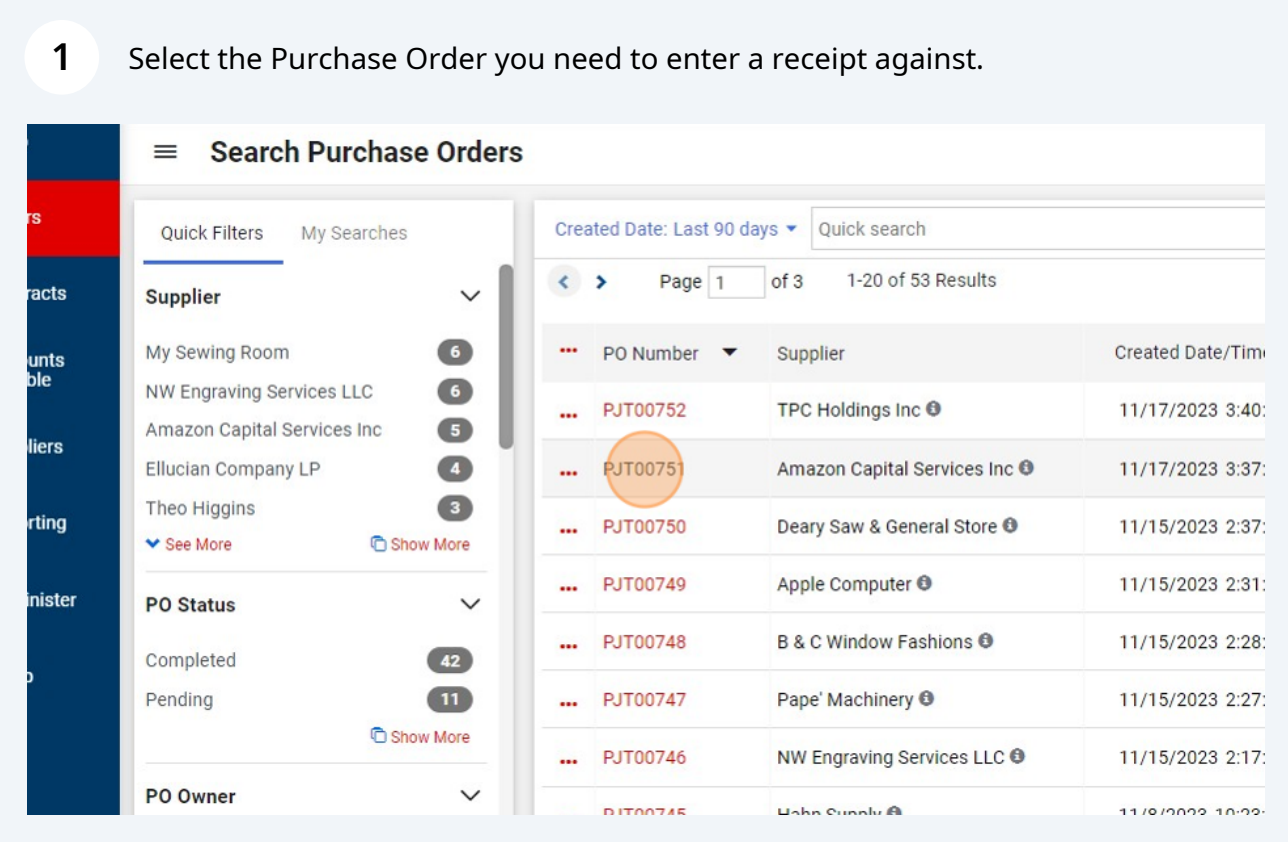

## Click "Receipts"

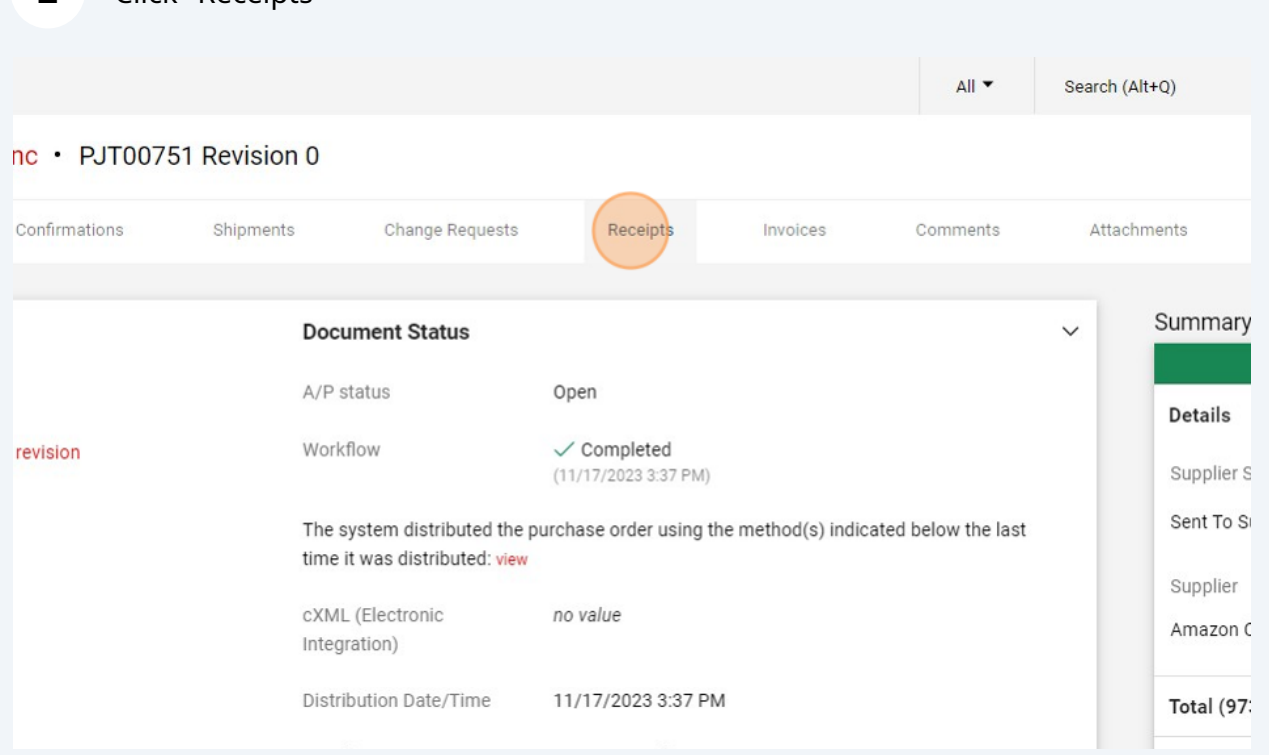

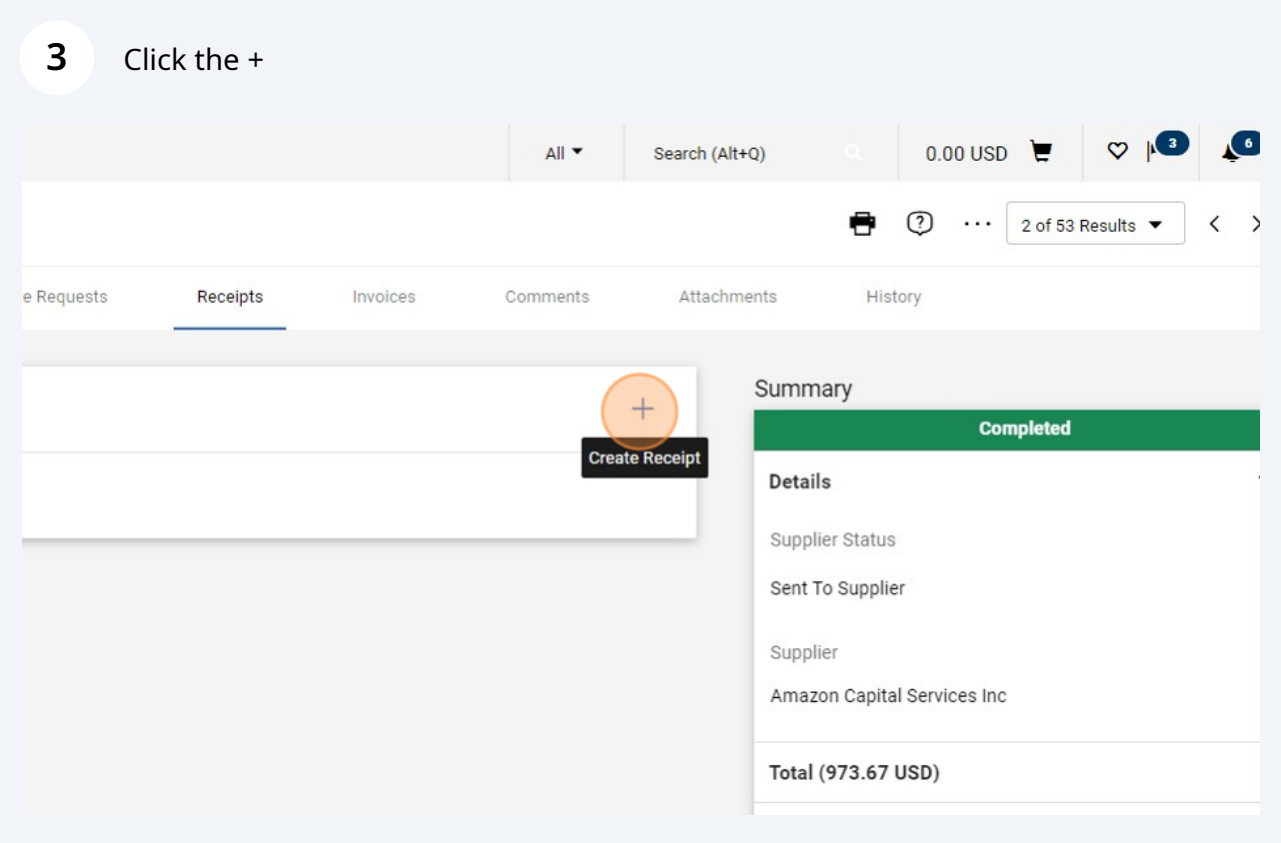

The first screen loads with all of the PO items selected as a default. Click the check marks to remove any items you are not going to enter as being received.

**4**

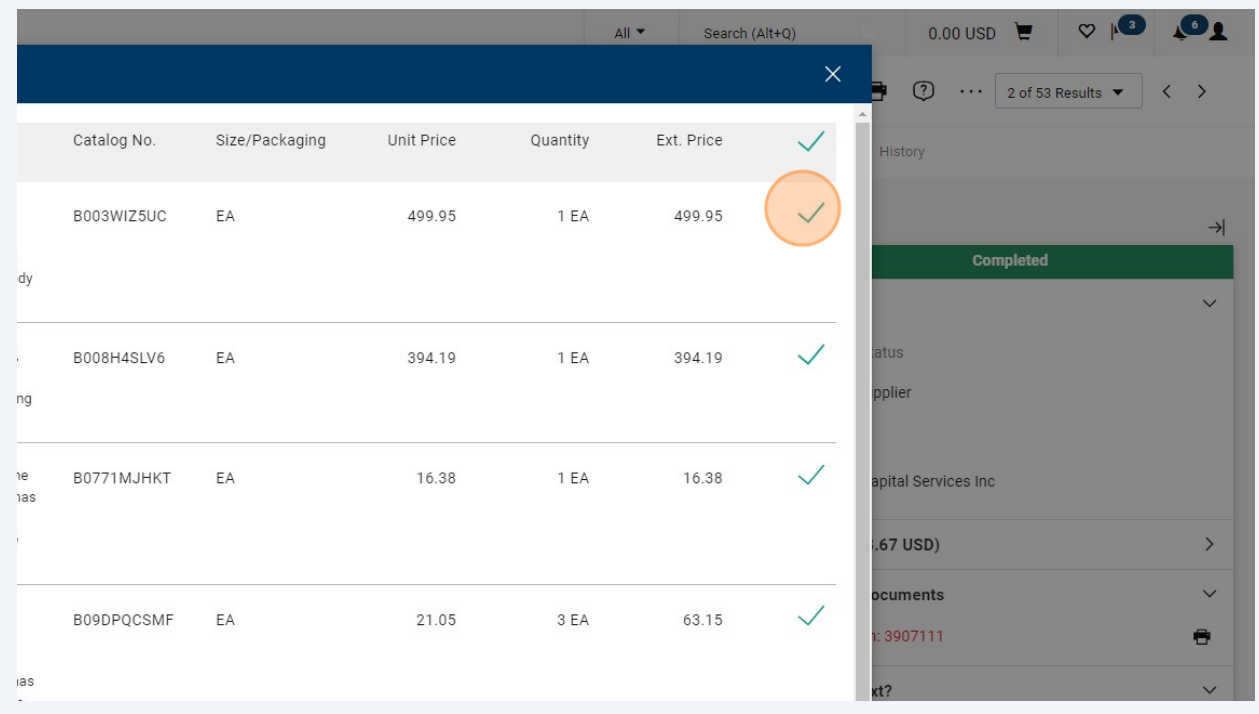

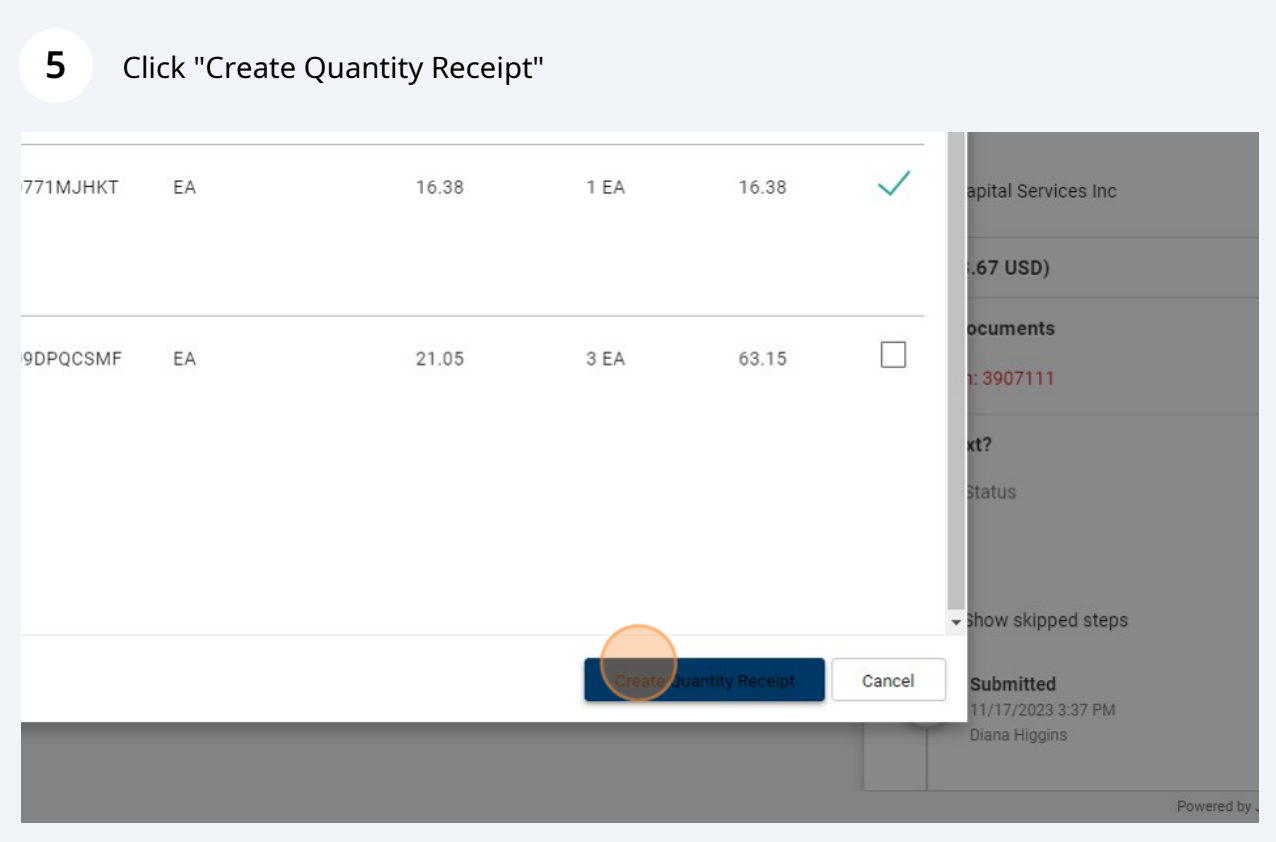

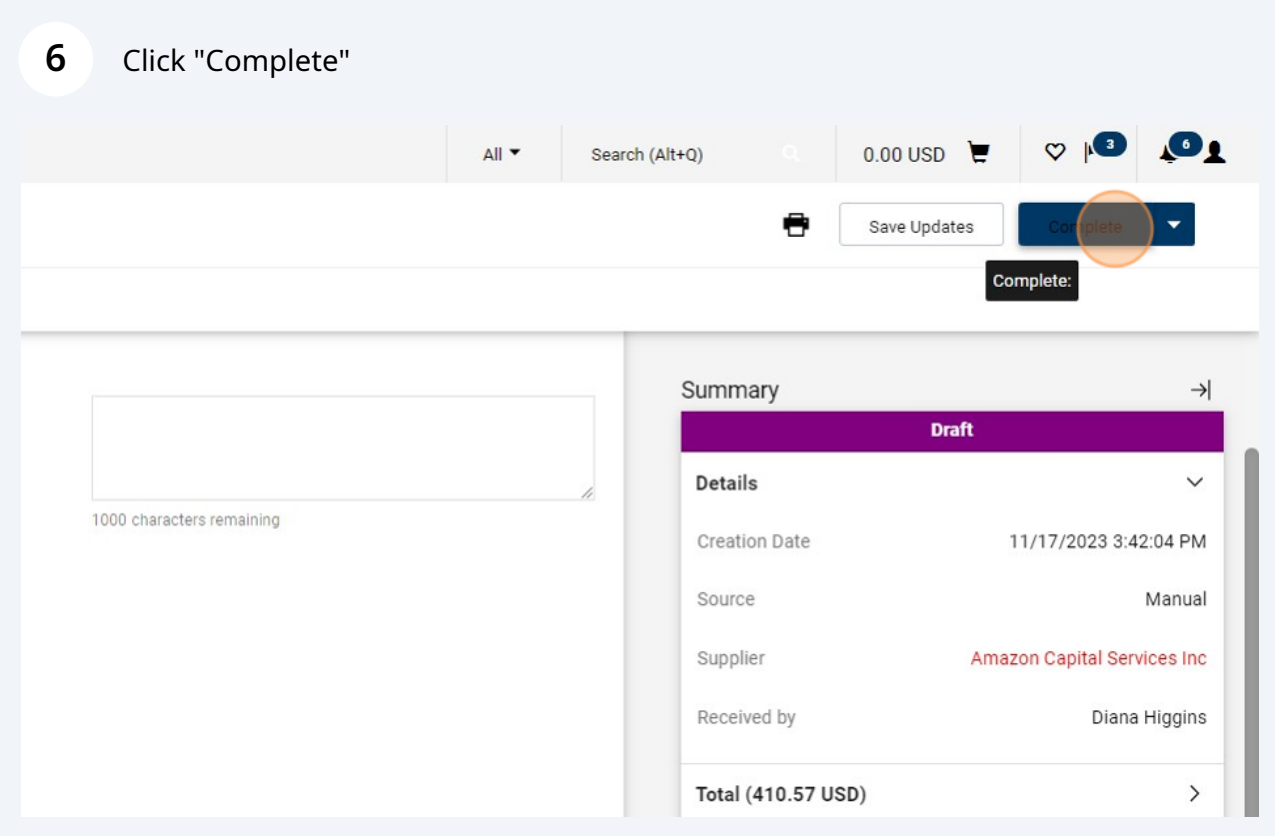

 $\bigodot$ Repeat the steps when you need to enter a receipt for more items on the PO.

## **7** Select the Purchase Order.

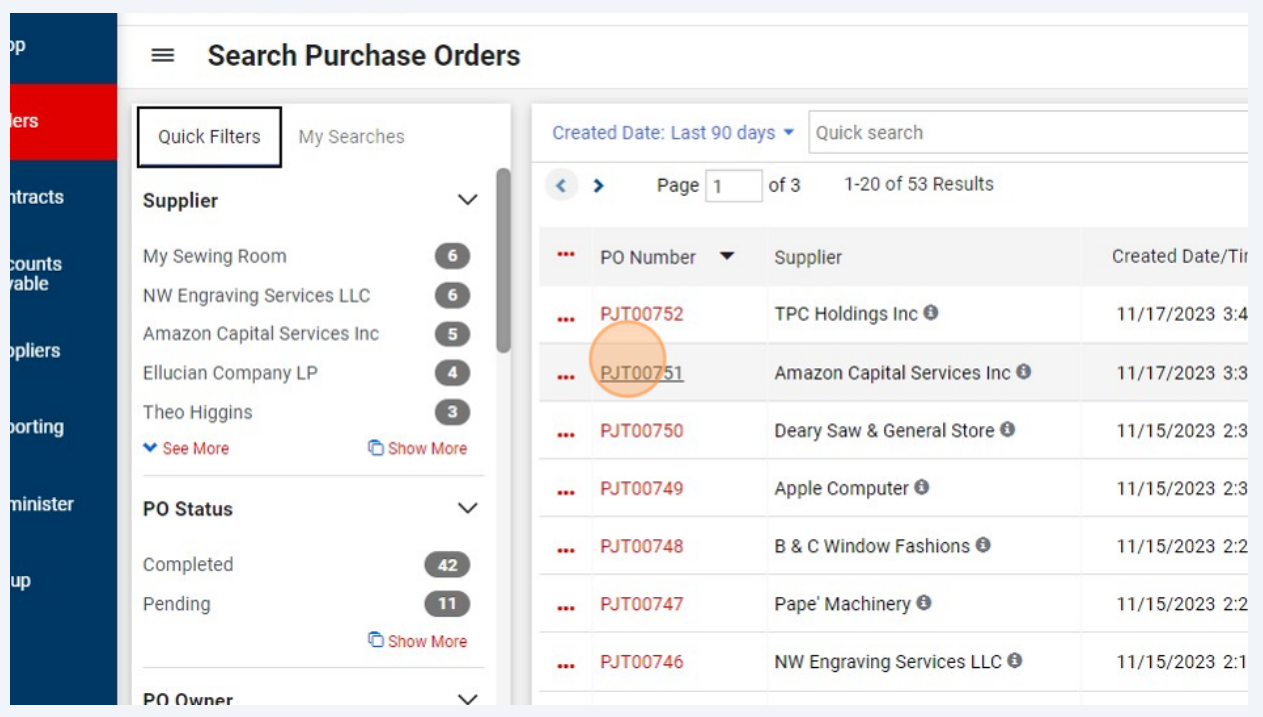

**8** Click "Receipts" $All \blacktriangleright$ Search (Alt+Q) c • PJT00751 Revision 0 ï onfirmations Shipments Change Requests Receipts  $\,$  1 Invoices Comments Attachments Summary **Document Status**  $\checkmark$ A/P status Open Details Workflow  $\swarrow$  Completed evision  $(11/17/20233337 P M)$ Supplier Sta Sent To Sup The system distributed the purchase order using the method(s) indicated below the last time it was distributed: view Supplier cXML (Electronic no value Amazon Ca Integration) Distribution Date/Time 11/17/2023 3:37 PM **Total (973.** 

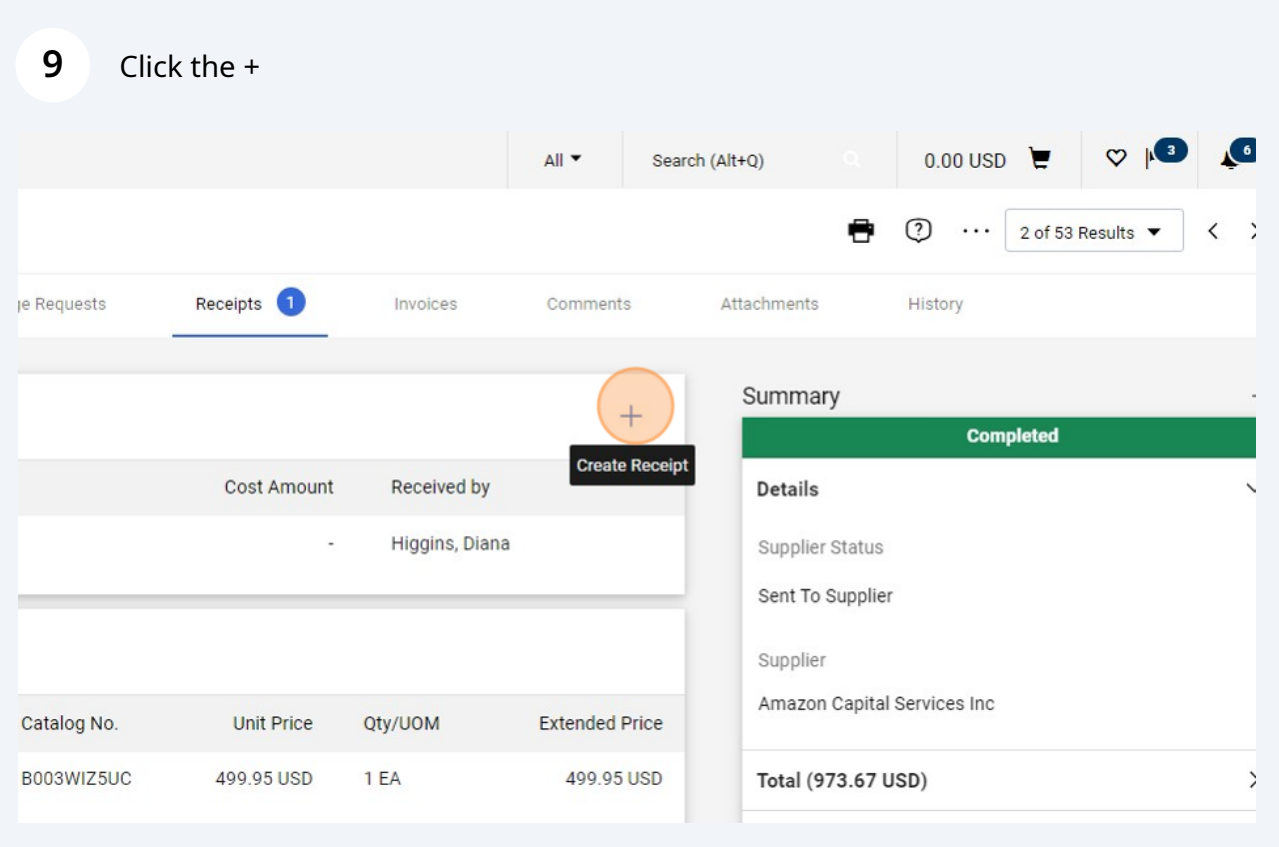

 NOTE: The receipt will again load all of the PO's line items selected as a default, even the ones you have already received on a previous receipt. At the next step, you will see that you cannot receive the same line twice so this is not a problem.

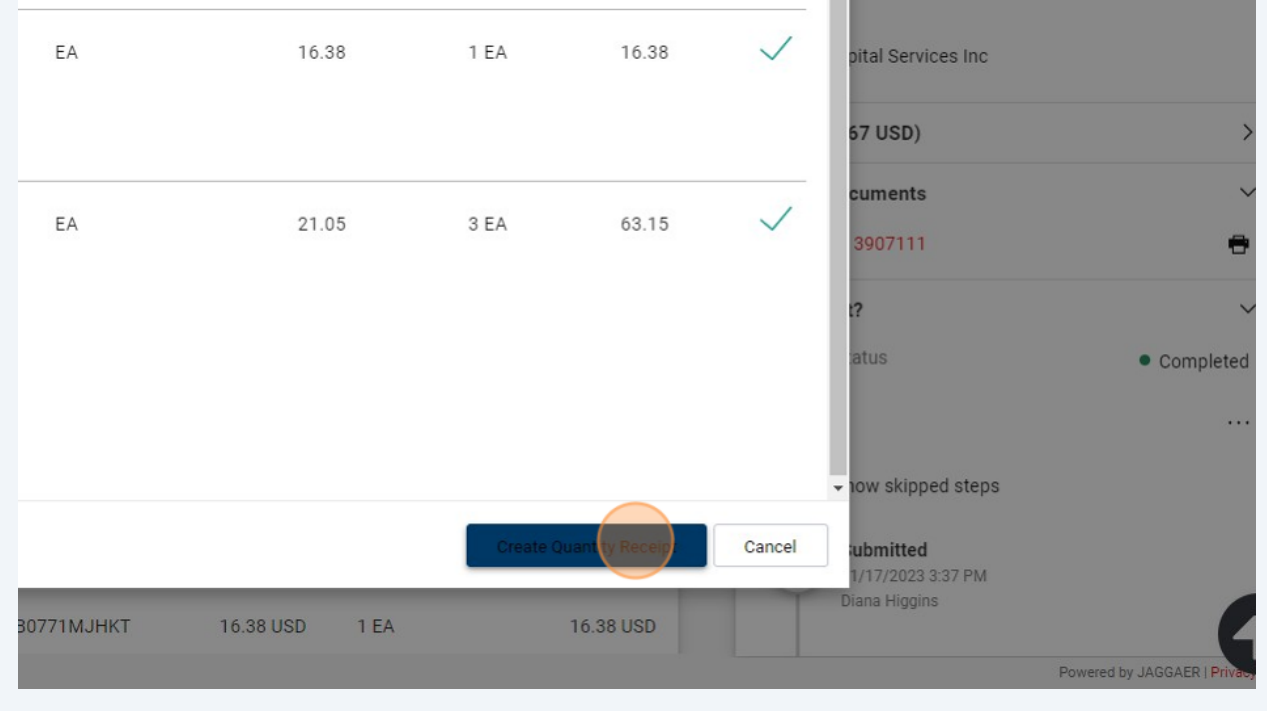

 Once in the receipt, you have the option to delete the line(s) you've already received - but you don't have to. You can disregard them as they have already been marked as received.

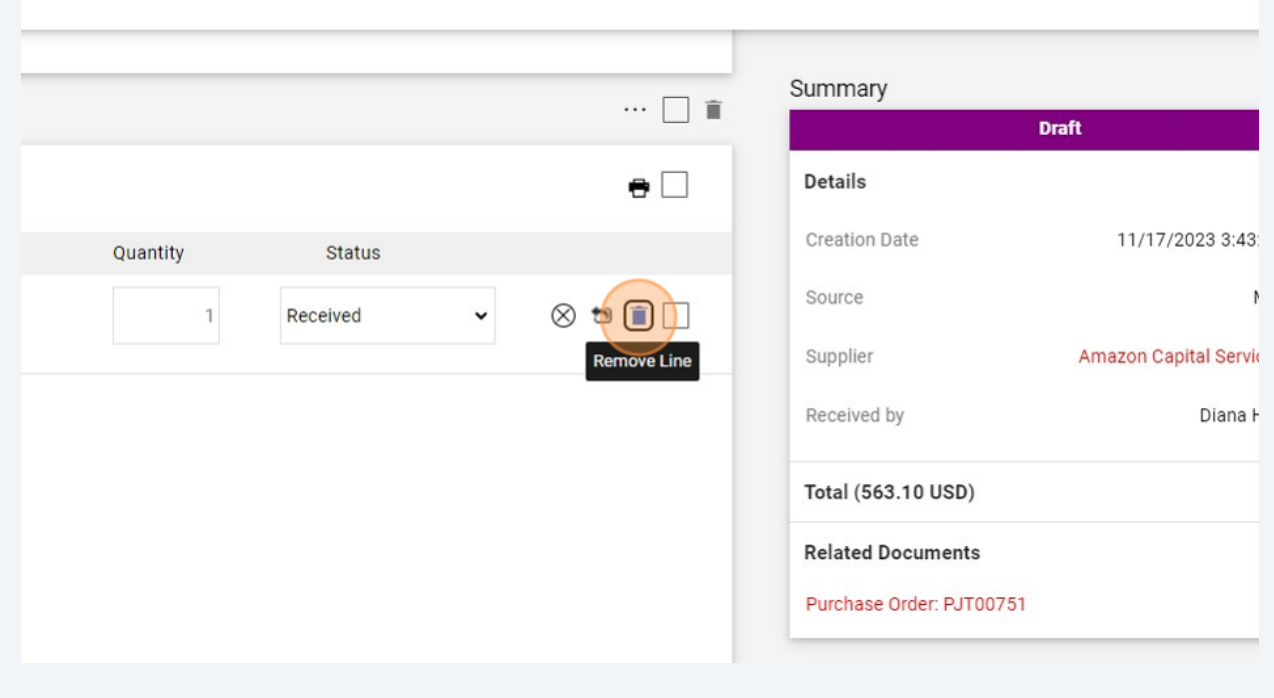

If you don't need to remove any lines to be received at a later date, you can simply click the Complete button.

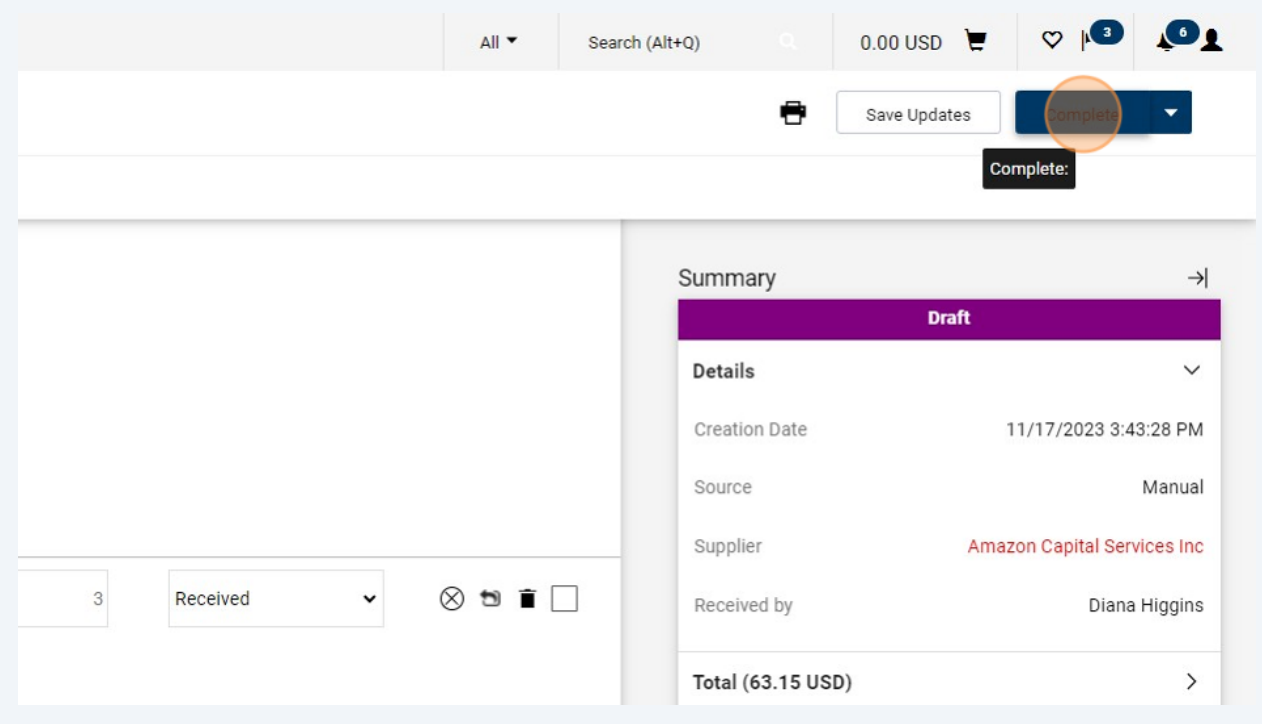